## **REGISTRATION GUIDE**

- 1. Log into WebRaide[r https://webraider.ttuhsc.edu](https://webraider.ttuhsc.edu/) with your eRaider name and password.
- 2. Select TTU MyTech Tab
- 3. Select Registration
- 4. Select Add or Drop Classes.
- 5. Search for class or enter CRN number.

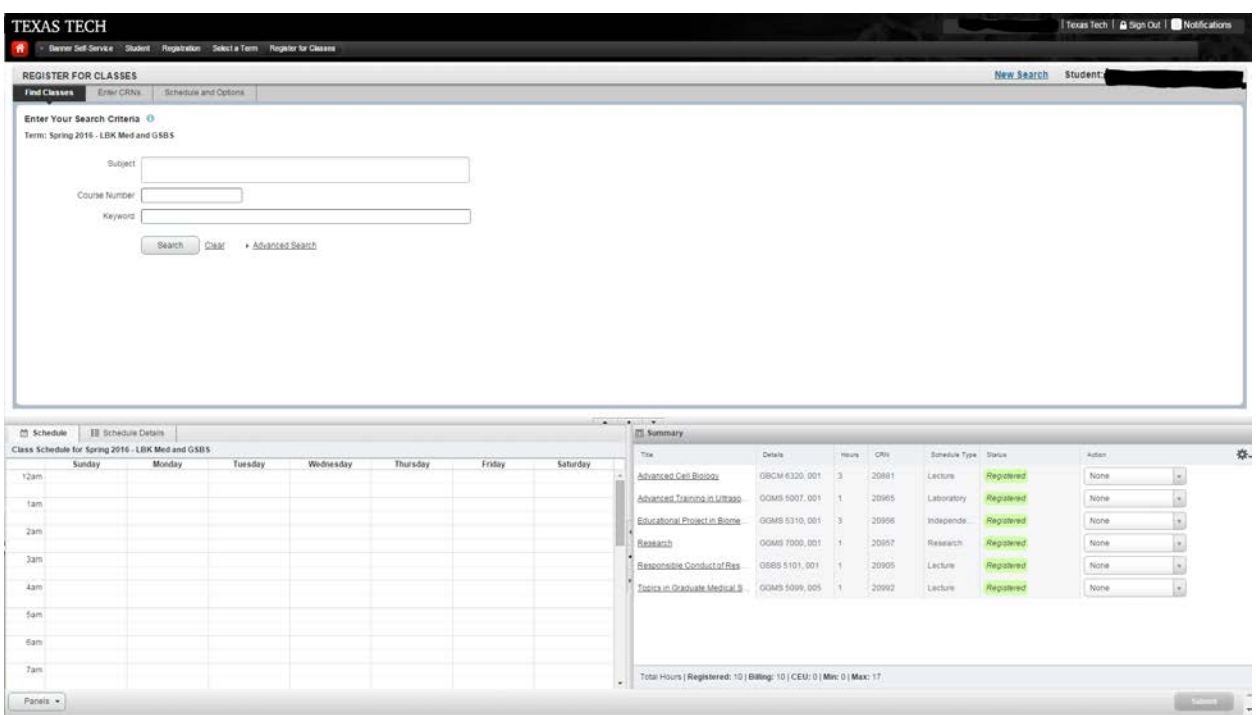

6. To change variable credit hour courses, select the Schedule and Options tab.

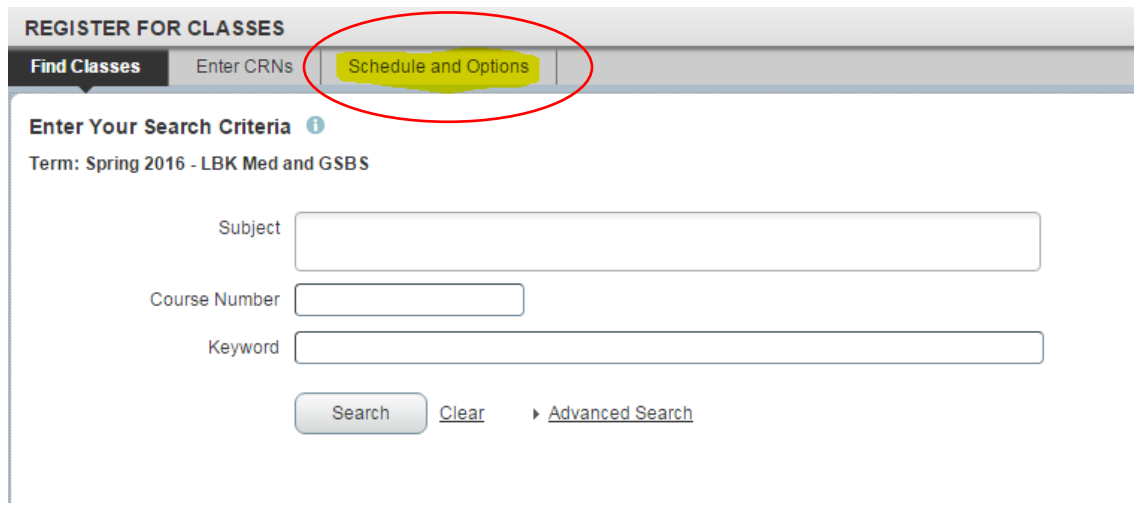

7. Your registered course list will be similar to the example below:

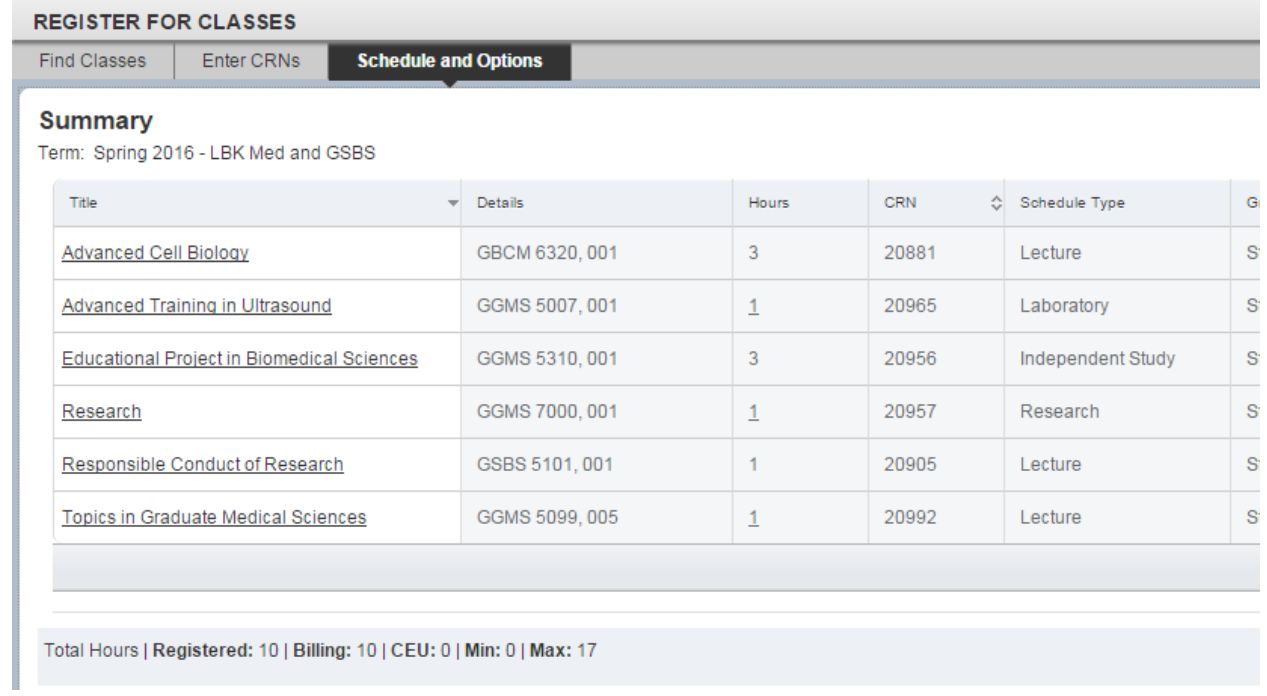

8. Variable credit hour courses will have underlined numbers.

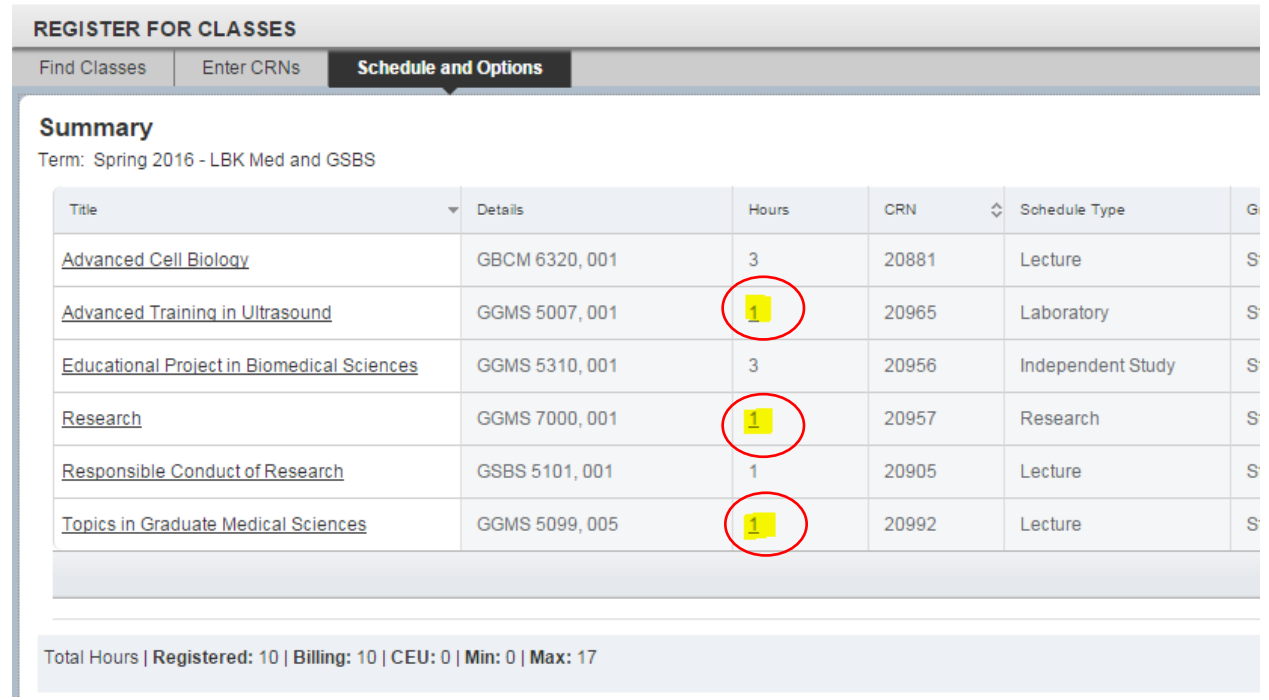

9. Click on the underlined number of the course hours. A text box will open and you may enter the correct number of hours (usually between 1 to 9 hours depending on course).

10. After hours are changed, press the submit button on the bottom right of the screen.

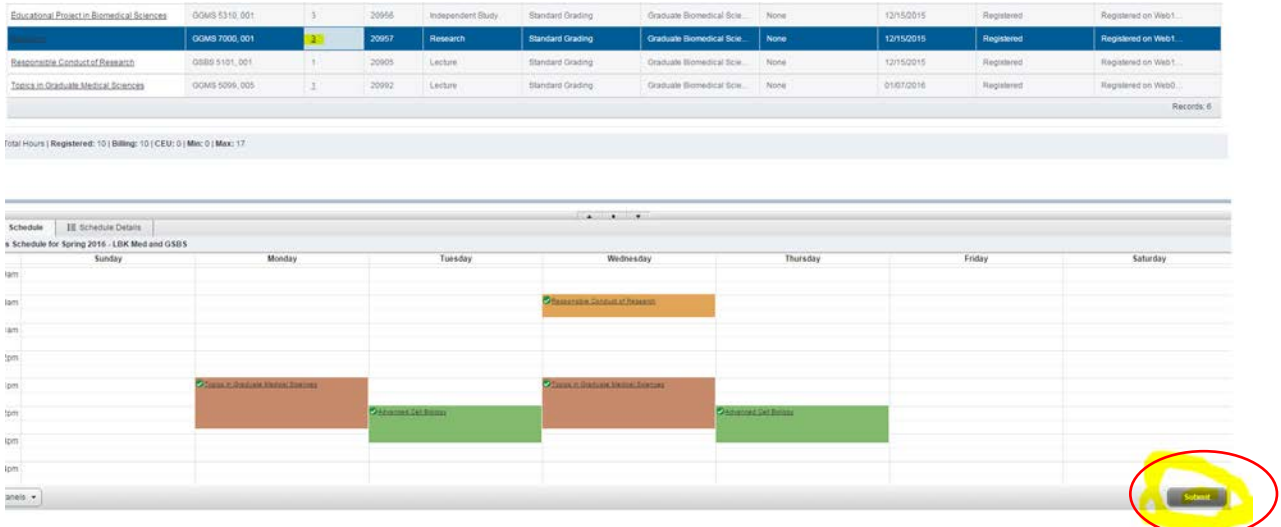

- 11. Your changes will now be saved. If you encounter any errors, please let your student affairs advocate know so they may assist you with your registration issue.
- 12. To view holds:

## **Action Items Manage My Enrollment**

回国国

## **Registration**  $\pmb{\lambda}$

Add or Drop Classes

**Section Search Tool** 

DegreeWorks (Firefox or Internet Explorer Recommended)

Schedule Builder

Look Up Classes

Student Attendance New

(Registration Status (Dates & Holds)

**Request Enrollment Verification** 

Legacy Registration